# *Modify Saved Payment Methods*

The system allows for the saving of account information. If account information was previously saved by the user the specific payment method will be listed by the name assigned by the user.

*Saved payment methods are assigned to an individual*. Therefore, if an authorized user saves their Visa account information it will only appear for **THAT** authorized user – no other authorized users or the student will be able to view this information.

### **Instructions:**

- 1. Either <u>log in to My Akron</u> as a student or <u>[log in as an authorized user.](http://www.uakron.edu/dotAsset/a24e2669-6597-48d5-bad9-36500536328b.pdf)</u>
- 2. From the Student Center page click the **Make a Payment** link.

## **Nancy's Student Center**

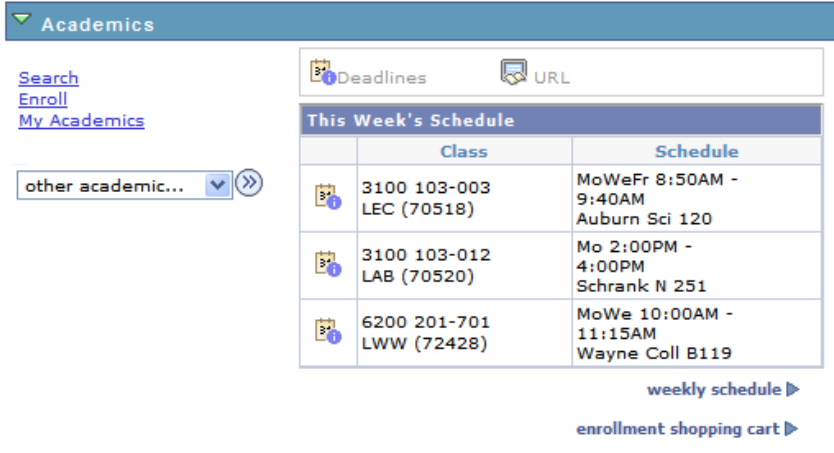

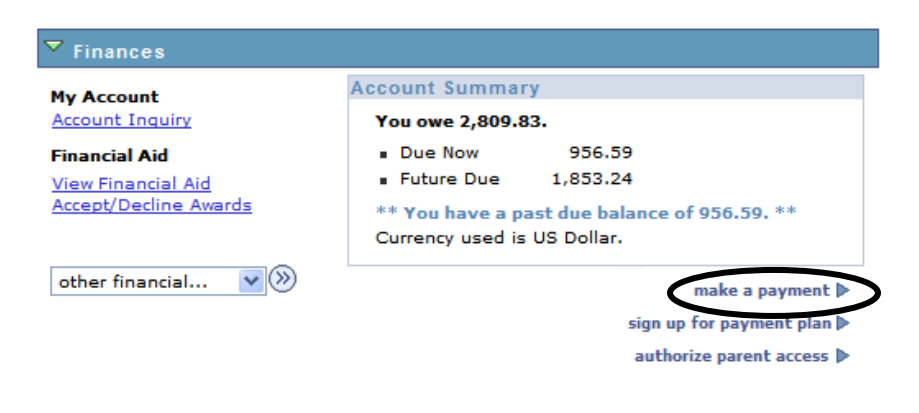

#### **Instructions:**

3. You will be notified that you will be redirected to the CASHNet site. Click **Continue to CASHNet**.

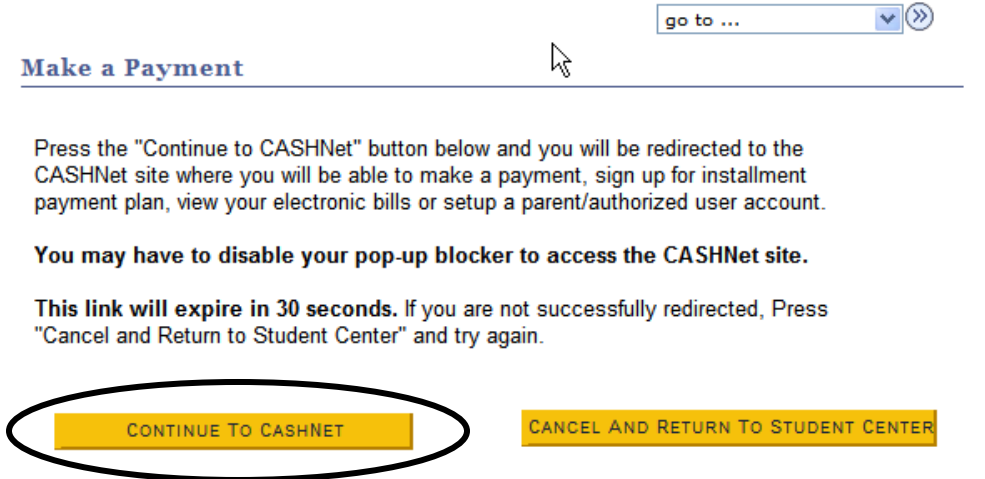

- 4. Click the **Delete** link to delete a saved payment method.
- 5. Click the **Edit** link for the saved payment method you wish to edit.

NOTE: If you previously saved a **Visa** credit card you may wish to delete the payment method since Visa is no longer accepted for payment.

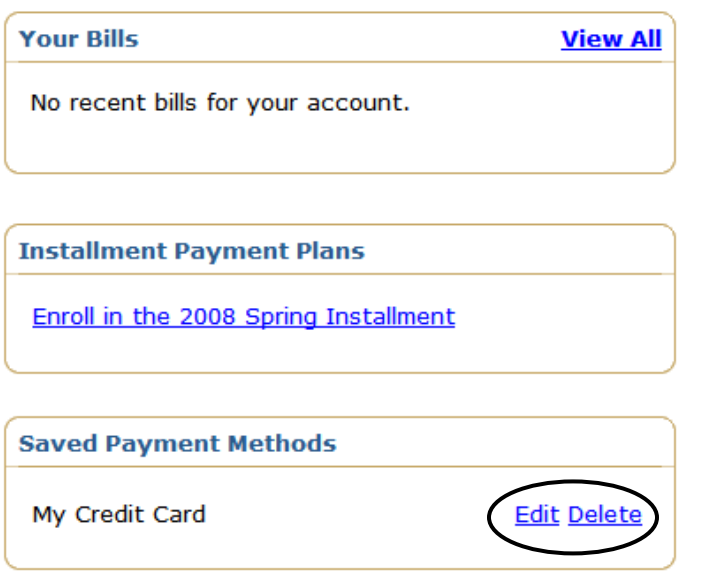

### **Instructions:**

6. If you chose to Edit the payment method make the necessary changes to the payment method and click the **Ok** button.

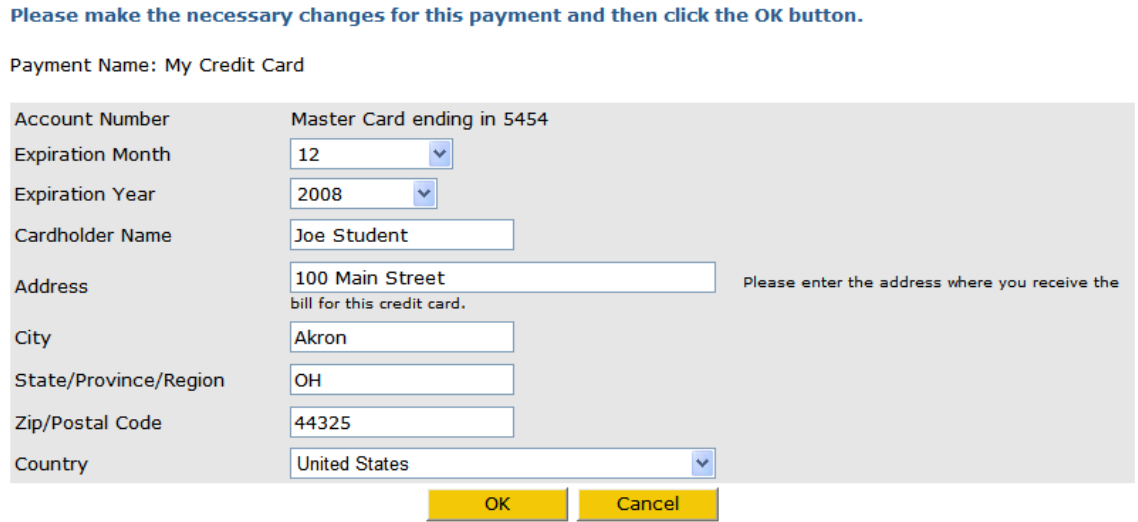

7. Make sure to log out of the system by clicking the **Sign Out** link when finished.

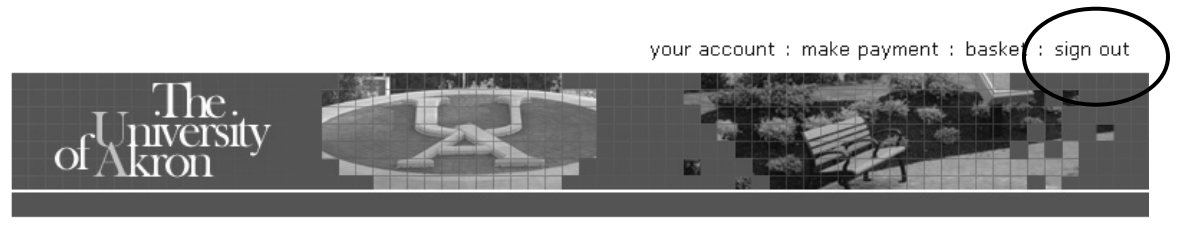

Student, Joseph Quincy

For questions regarding your Financial account, please e-mail the Cashier's Office at: [cashier@uakron.edu](mailto:cashier@uakron.edu)